# HTTPS-VPN USB Dongle User's Guide

By vpneveryone.ddns.net

#### 12/2018

## **Contents**

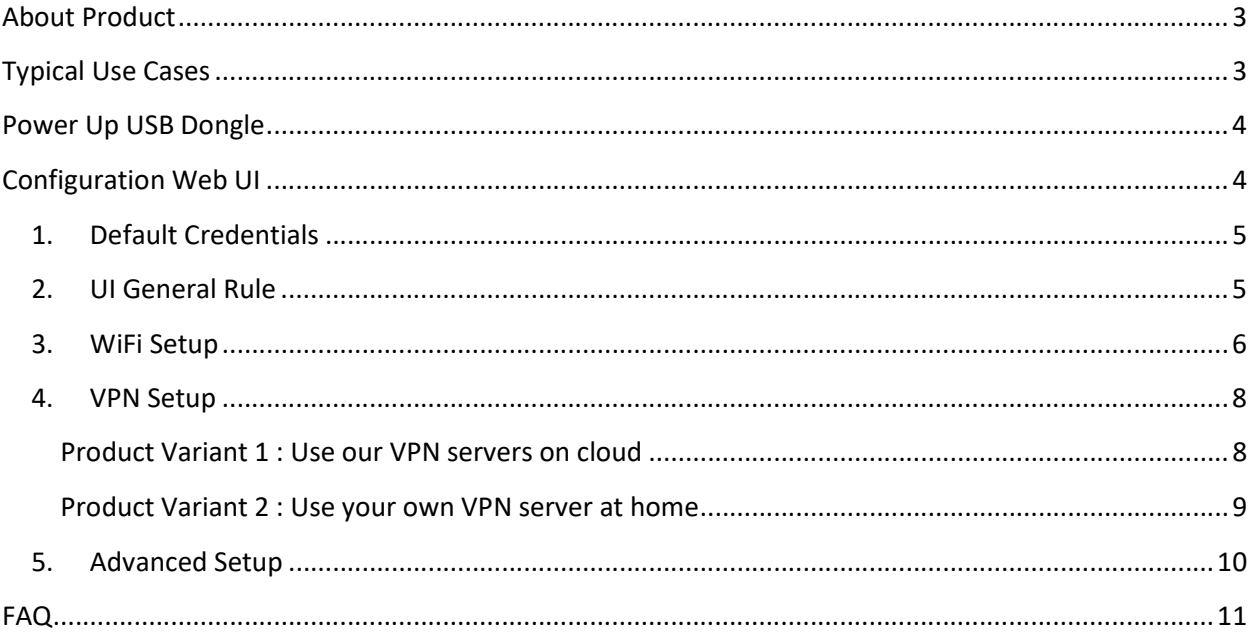

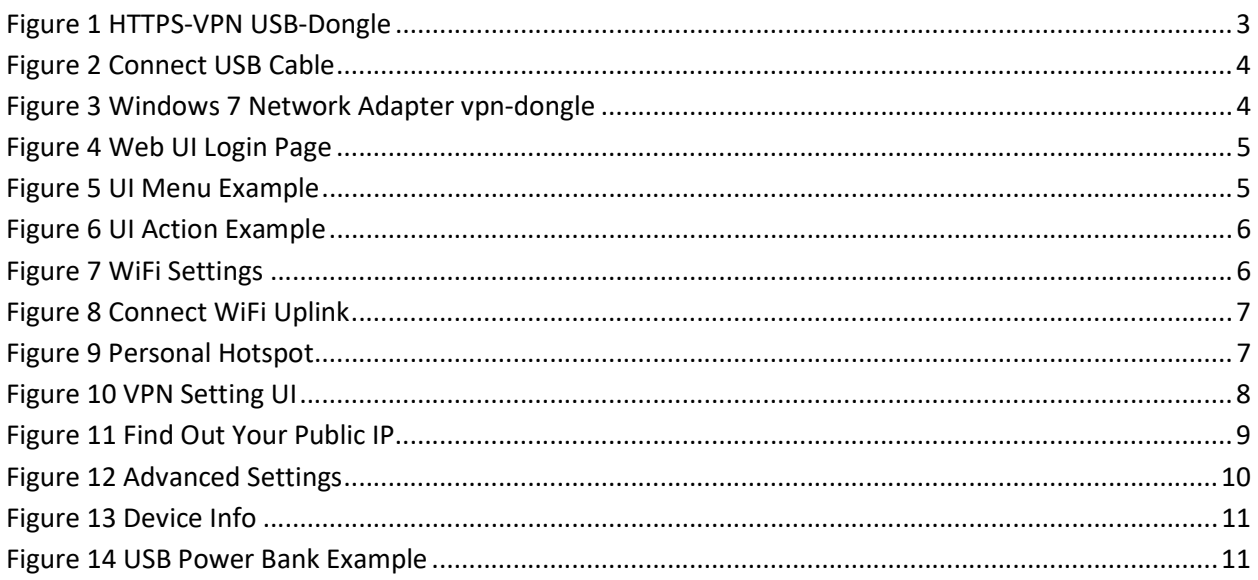

# About Product

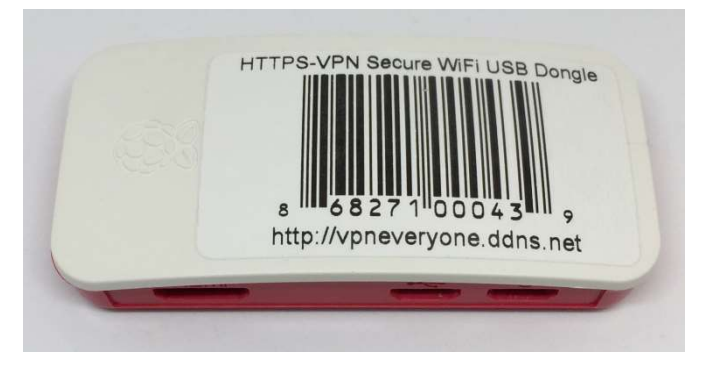

Figure 1 HTTPS-VPN USB-Dongle

- It is a USB-to-WiFi dongle which can add WiFi capability to your PC.
- . It is a low power device. Your PC USB port can provide full power. No power adapter is needed.
- It is a light-weight  $(21 oz)$  WiFi hotspot to your smart phone.
- It is a secure VPN client. All your network traffic will be encrypted, nobody can eavesdrop your internet activity. veight (~1 oz) WiFi hotspot to your smart phone.<br>؛ VPN client. All your network traffic will be encrypted, nobody can eav<br>ivity.<br>encrypted in HTTPS format which is used in all e-commerce websites.
- All traffic is encrypted in HTTPS format which is used in all e-commerce websites. Proven technology that successfully bypass world tightly firewall in certain east Asia country.
- . It is plug-n-play, no need to install any driver or configuration to your PC.

technology that successfully bypass world tightly firewall in certain east Asia country.<br>• It is plug-n-play, no need to install any driver or configuration to your PC.<br>Note: This USB dongle does NOT provide internet servi to connect to a regular WiFi router/hotspot.

to connect to a regular WiFi router/hotspot.<br>For questions/comments/re-sell/re-brand/business partnership, please contact us by email: vpn.everyone@gmail.com

## Typical Use Cases

In certain foreign country, the government enforces strict censorship on internet traffic. A lot of international websites (google, facebook, youtube, etc.) are blocked by Great-Fire-Wa protocols such as IPsec, OpenVPN are also blocked or strongly interfered by DPI (Deep Packet Inspection) technology in the Great-FireWall. Even worse, all VPN related apps are not available in app stores in such country. brand/business partnership, please contact us by email:<br>vernment enforces strict censorship on internet traffic. A lot of<br>book, youtube, etc.) are blocked by Great-Fire-Wall. Standard VPN

This product is specifically designed for those who will travel to such country. Simply plug in this USBdongle to your PC. Login to it and connect WiFi. Then your PC would be able to access internet freely<br>without being monitored/blocked by Great-Fire-Wall. without being monitored/blocked by Great-Fire-Wall.

## Power Up USB Dongle

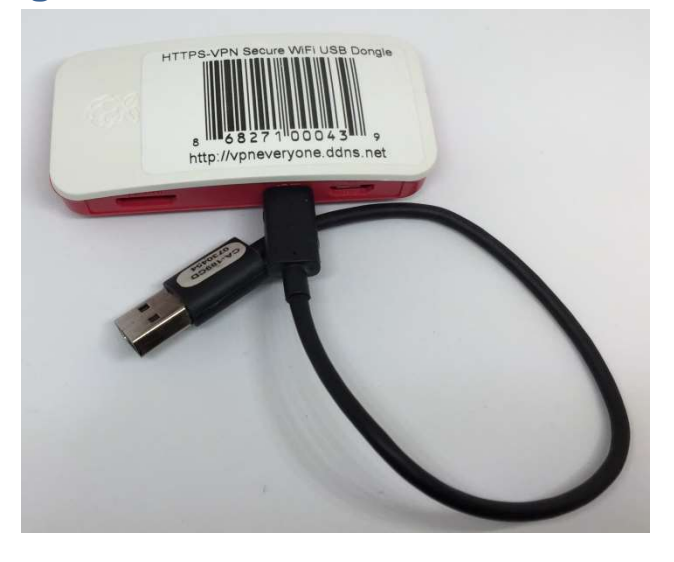

Figure 2 Connect USB Cable

There are three connectors on the USB There are three on the USB-dongle.

- HDMI, the leftmost connector isunused, and you should ignore it.
- Micro-USB 1, the connector in the middle. It can power up the dongle and appear to PC as a<br>USB-to-Ethernet adapter under name "vpn-dongle". (see Figure 3) USB-to-Ethernet adapter under name "vpn-dongle". (see Figure 3)

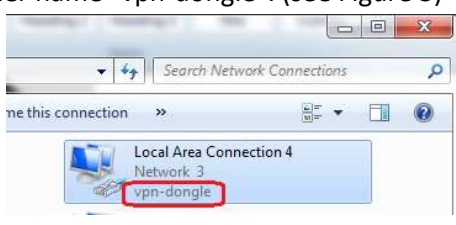

Figure Figure 3 Windows 7 Network Adapter vpn-dongle

• Micro-USB 2, the connector on the right most. It can only power up the dongle, no data Micro-USB 2, the connector o<br>communication via this port.

## Configuration Web UI

After USB dongle is plugged in Windows PC, in about 25 seconds, Windows would see a USB-to-Ethernet adapter show up and it is automatically assigned the IP 192.168.10.2. The USB dongle has a fixed IP<br>192.168.10.1.<br>Start a browser on PC. Type "*http://192.168.10.1*" to access USB dongle configuration UI. 192.168.10.1.

Start a browser on PC. Type "http://192.168.10.1" to access USB dongle configuration UI.

### 1. Default Credentials

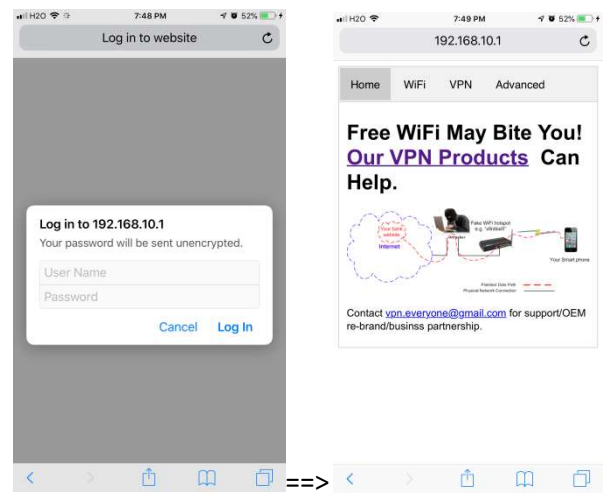

Figure 4 Web UI Login Page

The default username and password are "admin" and "vpneveryone" (without quote sign), respectively. The password can be changed in the "Advanced" UI page.

#### 2. UI General Rule

Overall, the UI is designed with simplicity and intuitiveness in mind. Simplicity also mean, only absolutely needed items are configurable. (without quot<br>mplicity also m<br>k it. It may be

However, whenever you think an item should be configurable, just click it. It may be configurable.

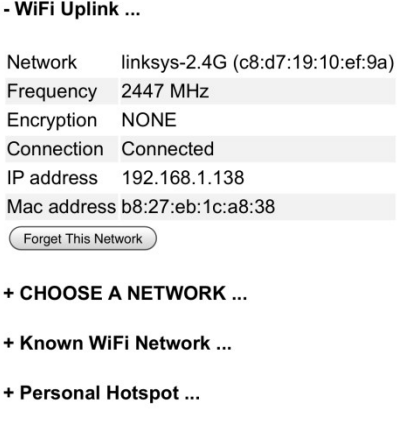

#### Figure 5 UI Menu Example

a) On each UI, by default the configuration or status detail is retracted. Click the "+" sign on an item to expand its detail. Click the " "-" sign to hide its detail. (e.g.Figure 5)

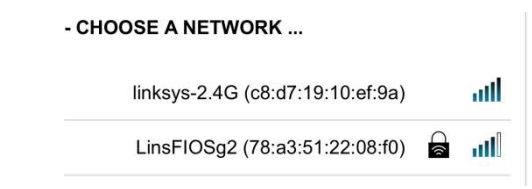

Figure 6 UI Action Example

b) Clicking an entry can trigger configuration change immediately. e.g. in Figure 6, clicking on the WiFi network name would trigger action "Connect to this WiFi network". If this network requires<br>password, you will be asked for password.<br>**B. WiFi Setup**<br>the "WiFi" tab on the top of UI to enter WiFi setup (Figure 7). password, you will be asked for password.

#### 3. WiFi Setup

Click the "WiFi" tab on the top of UI to enter WiFi setup (Figure 7).

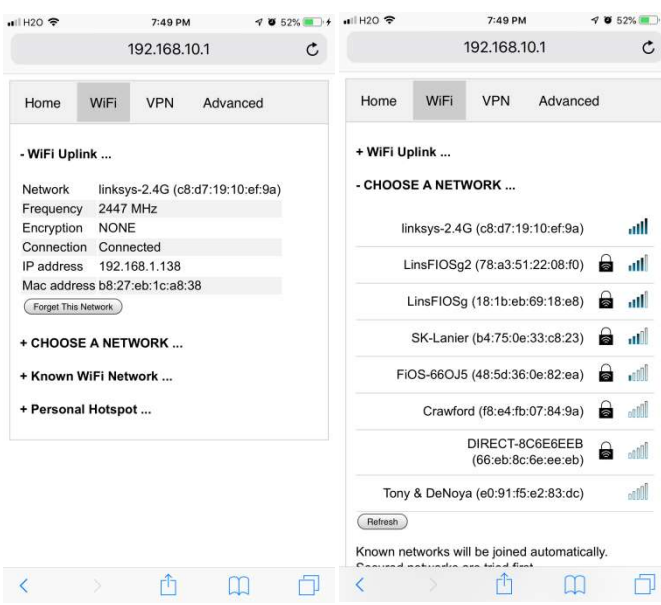

Figure 7 WiFi Settings

The WiFi setting is very like WiFi setting on smart phone. If you own a smart phone, it should be pretty straightforward to you.

Note: This USB dongle does NOT provide internet service(e.g. 4G, etc.). For HTTPS-VPN to work, it needs to connect to a regular WiFi router/hotspot.

to connect to a regular WiFi router/hotspot.<br>The "**WiFi Uplink**" section shows whether it is connected to your router or not.

At factory default, there is no known network configured. This USB dongle would automatically connect<br>to WiFi network the does not require password.<br>Click the " **+ CHOOSE A NETWORK**" entry. You will see the available WiFi to WiFi network the does not require password.

Click the " + CHOOSE A NETWORK" entry. You will see the available WiFi networks around. You may need to click the "Refresh" button to re-scan the WiFi networks around.

Note: All UI pages can automatically update themselves. You don't need to manually refresh your browser to see the status.

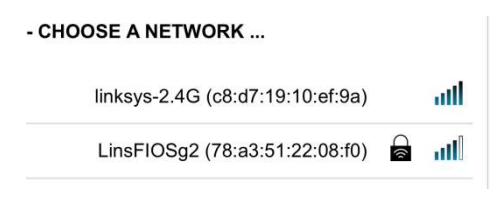

Figure 8 Connect WiFi Uplink

Click the WiFi network in the list to connect to this network. If this network requires password, a small window would pop up asking for password.

Manually selected network would be automatically remembered by this USB dongle. You can click "+Known WiFi Networks ..." to find out configured networks. Click the WiFi network in the list to connect to this network. If this network requires password, a small window would pop up asking for password.<br>Manually selected network would be automatically remembered by this USB don

capability. It is NOT simply a WiFi repeater. It takes your smart phone/tablet traffic and put them in capability. It is NOT simply a WiFi repeater. It takes your smart phone/tablet traffic and put them in<br>HTTPS-VPN tunnel to access internet. In other words, the wireless router that USB dongle uplink connects CANNOT eavesdrop your traffic.

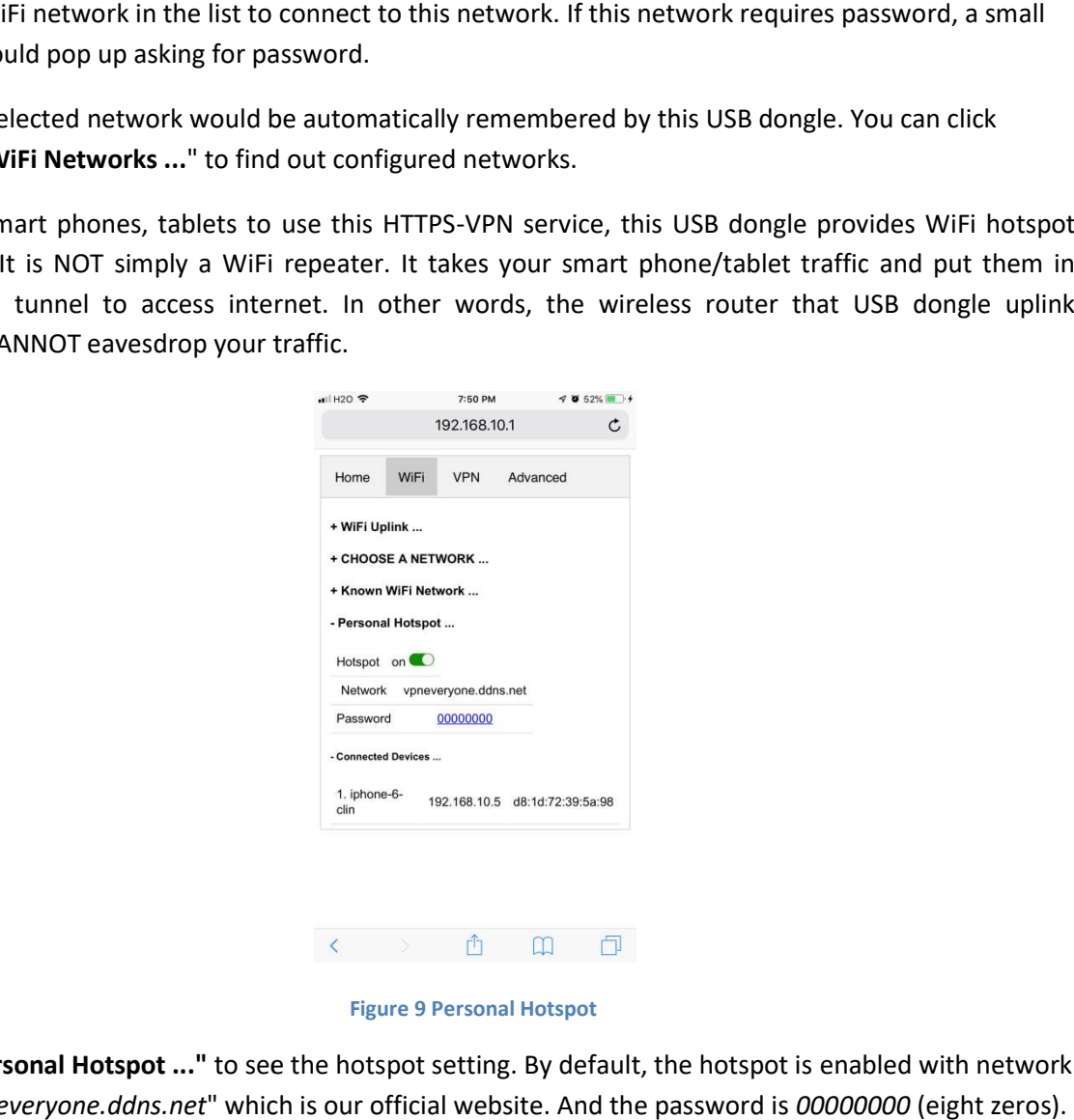

Figure 9 Personal Hotspot

Click "+ Personal Hotspot ..." to see the hotspot setting. By default, the hotspot is enabled with network name "vpneveryone.ddns.net" which is our official website. And the password is 00000000

To disable hotspot, click the switch next to "on". It will turn off hotspot immediately. to "on". It will turn off hotspot immediately.<br> $\frac{1}{2}$  To change hotspot password, click the password content (00000000). An input box would show up. Simply enter new password. The new password would take effect once you hit "Enter" key on your keyboard

You can see what devices are connected to this hotspot by clicking "+ Connected Devices ..."

#### 4. VPN Setup

Click "VPN" tab on the top of the screen to see GUI below (Figure 10).

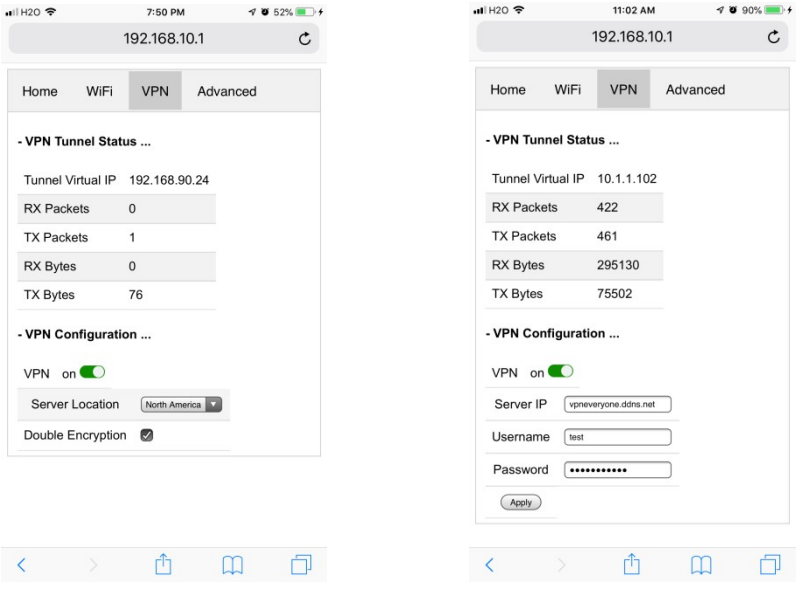

Figure 10 VPN Setting UI

We know end user does not care about what protocol, what encryption, key exchange, etc. All user needs is a secure tunnel. That why we keep the VPN UI extremely simple.

Figure 10 shows VPN setting UI of two variants. The left one is for the product that connects to our HTTPS-VPN servers on cloud. The right one is for the product that connects to your own VPN server at home if you buy our "HTTPS-VPN server & client pair" product.

Click "+ VPN Configuration ..." to see the configurable items.

To disable/enable VPN, click the switch next to the "on" word. If VPN is disabled, this USB dongle is simply a USB-to-WiFi adapter and a WiFi repeater.

Product Variant 1 : Use our VPN servers on cloud

At this moment, we have two HTTPS-VPN servers, in North America and Europe, respectively. By default, it connects to server in North America. You can change it to suit your needs. The change would take effect immediately.

By default, the tightest security policy is enforced. All network traffic is double encrypted by AES-CBC-256. You can uncheck "Double Encryption" to improve speed a little bit and the VPN tunnel is still secure enough.

#### Product Variant 2 : Use your own VPN server at home

Your HTTPS-VPN server at home supports up to 5 users.

On USB dongle, "server ip", "username" and "password" are needed to be configured.

Please use the public IP of your home router, NOT the IP in format like "192.168.x.1". You can find out your public IP easily by type "https://www.whatismypulicip.com" in browser. It will tell you your public IP. You need to do this while you are at home.

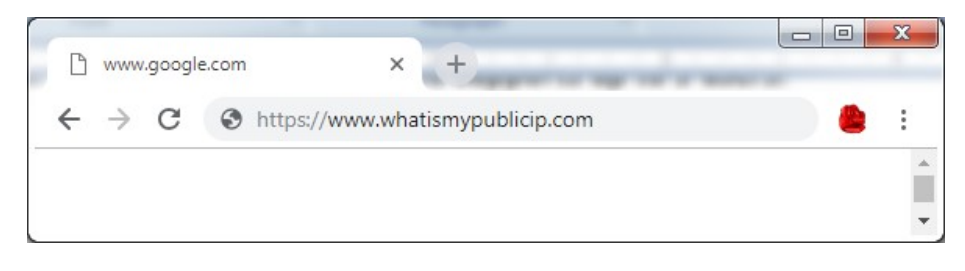

Figure 11 Find Out Your Public IP

TIP: Your router public IP may change over time. You can configure DDNS on your router and then use DDNS name as server IP. The right part of Figure 10 shows an example.

The username & password comes from your HTTPS-VPN server setting. The HTTPS-VPN server can be plug-n-play. If you use factory default setting on HTTPS-VPN server side, the default username & passwords are:

test1 & vpneveryone test2 & vpneveryone test3 & vpneveryone test4 & vpneveryone test5 & vpneveryone

#### 5. Advanced Setup

For most users, the settings in "WiFi" and "VPN" sections are enough. The "Advanced" setup is rarely needed. You will get a warning message on accessing "Advanced" UI page.

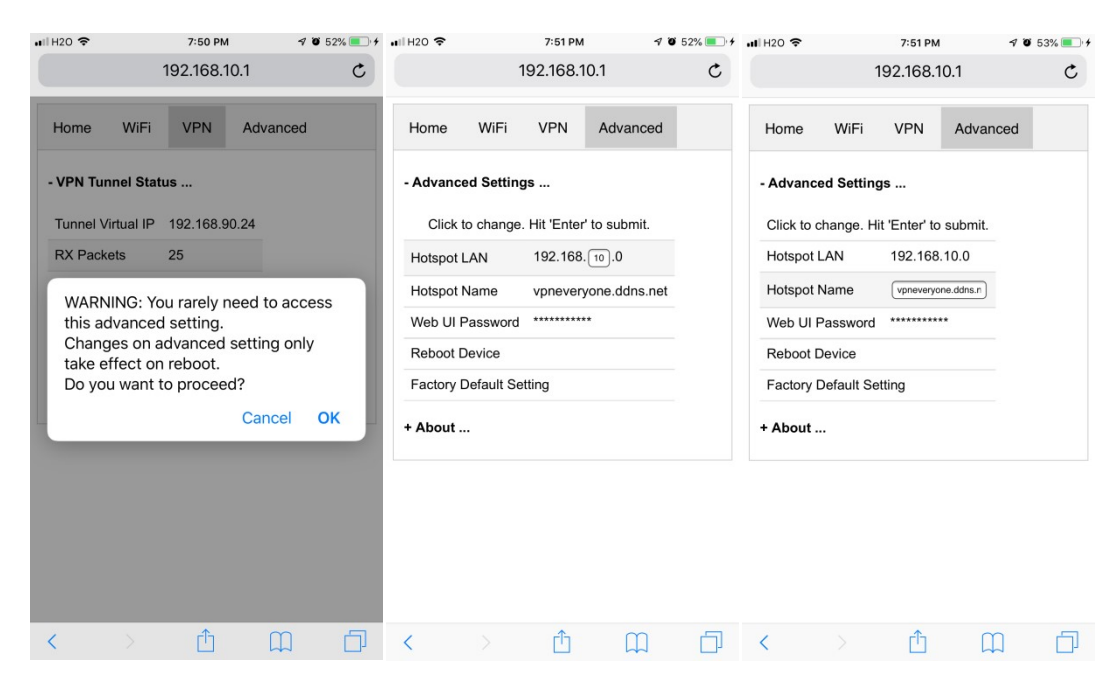

#### Figure 12 Advanced Settings

By default, the hotspot LAN is 192.168.10.0/24. And you should stick to this setting. Only if the wireless uplink happens to be 192.168.10.0/24 should you change this setting.

To change hotspot LAN, click "192.168.10.0". The "10" part then becomes editable. Input your new value and hit "Enter" on your keyboard to commit the change.

To change hotspot network name, click "vpneveryone.ddns.net". Then it becomes editable. Input your new value and hit "Enter" on your keyboard to commit the change.

To change web UI password, click "\*\*\*\*\*\*\*\*". Then it becomes editable. Input your new value and hit "Enter" on your keyboard to commit the change.

In all three cases above, if you change your mind in the middle of change, click the left part to cancel the change. e.g. Clicking "Hotspot Name" before you hit "Enter" on your keyboard would cancel the change and the original value is restored.

You rarely need to reboot USB dongle via UI. You can reboot USB dongle by pulling USB connector and plug it back in.

You rarely need a factory default reset. Only if you think you mis-configure something and don't know where it is, you may factory default it.

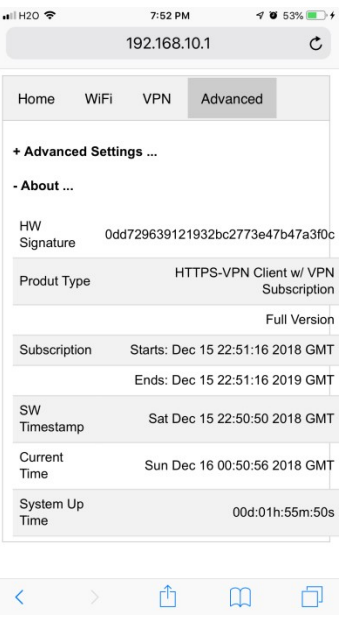

Figure 13 Device Info

Click "+ About ..." to see more information about this USB dongle. This section is read-only.

## FAQ

#### 1) Q: Do I have to plug the USB dongle in PC?

A: No, you don't have to plug it in PC. You can plug it in USB power bank (e.g. Figure 14) and put them in your backpack. Then use your smart phone to connect to the "Personal Hotspot" and manage/use the USB dongle.

Just a heads-up that your wireless link between smart phone and USB dongle may be cut off when you configure WiFi part, e.g. connect to different WiFi network, change hotspot name/password, etc.

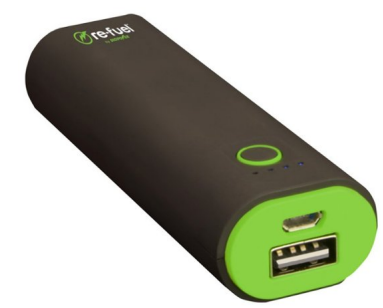

Figure 14 USB Power Bank Example

#### 2) Q: What OS supports your USB dongle?

A: For "Windows 7", "Windows 10" and "Ubuntu Linux", the USB dongle is plug-n-play. No driver is needed, neither is configuration needed.

For other favor Linux, no driver is needed. But you may need to set up network manually. e.g. run command "ifconfig usb0 192.168.10.2" explicitly. For Mac OS, the USB part is not stable. Please use WiFi to connect to HTTPS-VPN dongle.

#### 3) Q: Most public WiFi hotspot would require a "disclaimer" / "acknowledge", etc. before WiFi connection is usable. Would your USB dongle work in this case?

A: Yes, our HTTPS-VPN USB dongle would work in such case. Before WiFi connection is usable, the VPN tunnel is not created. The "disclaimer" / "acknowledge" page would be automatically forwarded to the device (smartphone / PC) that first access internet. Such device can check "acknowledge" or click "disclaimer" button. After that, VPN tunnel can be created and everything works as it should.

Just a heads-up that, usually such WiFi hotspot would require you to do "disclaimer" / "acknowledge" thing once a hour. VPN tunnel can be blocked after one hour. It will time out and reconnect in about one minute. If you cannot wait, you can login to the VPN UI page (Figure 10). Then disable VPN and enable VPN again.

#### 4) Q: I notice that in the "Advanced --> About" section, the subscription ends in 365 days. What does that mean?

A: Each USB-Dongle comes with 1 year VPN service subscription. The subscription info is in this "About" section.

After subscription expires, you have a few options.

a) Buy a new USB-dongle which would come with 1 year subscription.

b) Re-use the USB-dongle and renew VPN service subscription. Email us the 32 byte long string in the "HW Signature" part. We will send you a download link for the software+subscription that only works only on this hardware.

c) Disable VPN and use this dongle as USB-to-WiFi adapter or WiFi repeater.

Actually, there is another option. That is, set up your own HTTPS-VPN server. We have HTTPS-VPN server & client pair combo for sale. email vpn.everyone@gmail.com for further information.

#### 5) Q: Other than some foreign countries, any other places that monitor your internet traffic or block VPN service?

A: As a matter of fact, there are more places than you can think. Even in US, there are a few places that legitimately monitor your internet traffic. e.g. Your work place may provide free internet access. But you are explicitly told that your internet activity is subject to being

monitored. If you read the "disclaimer" / "acknowledgement" when you connect WiFi hotspot, you will find some of them explicitly says you are monitored.

In a lot of school systems and shopping malls, they provide free WiFi. But their DPI firewall also blocks standard VPN. Typically, in such case, you will find that your WiFi connection is cut off right away whenever you try to connect IPsec or OpenVPN .

If you don't feel comfortable being monitored legitimately, this HTTPS-VPN dongle is your choice.